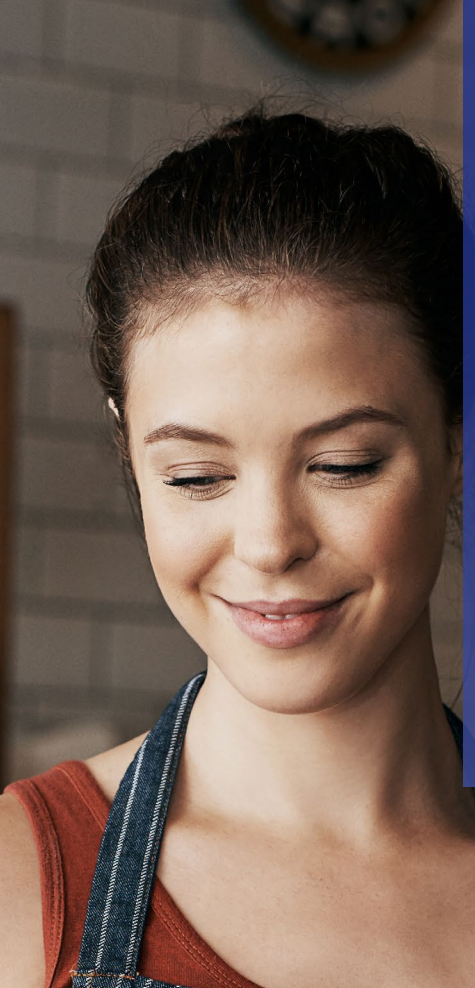

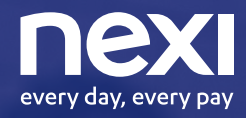

Un giorno con un solo POS accetterai qualsiasi pagamento.

Quel giorno è oggi.

## Repas e Nexi

**Insieme per migliorare l'esperienza di incasso e pagamento degli esercenti e dei loro clienti.**

Grazie a questa partnership, puoi accettare sui tuoi POS anche i principali buoni pasto, oltre ai pagamenti con carte di credito, prepagate, carte di debito Questa soluzione pensata per i punti vendita fisici in ambito ristorazione garantisce una ottimizzazione del punto vendita, perché libera spazio in cassa grazie all'utilizzo di un unico POS, rende più fluida e veloce l'esperienza di pagamento per i clienti e garantisce inoltre un risparmio sui costi di gestione.

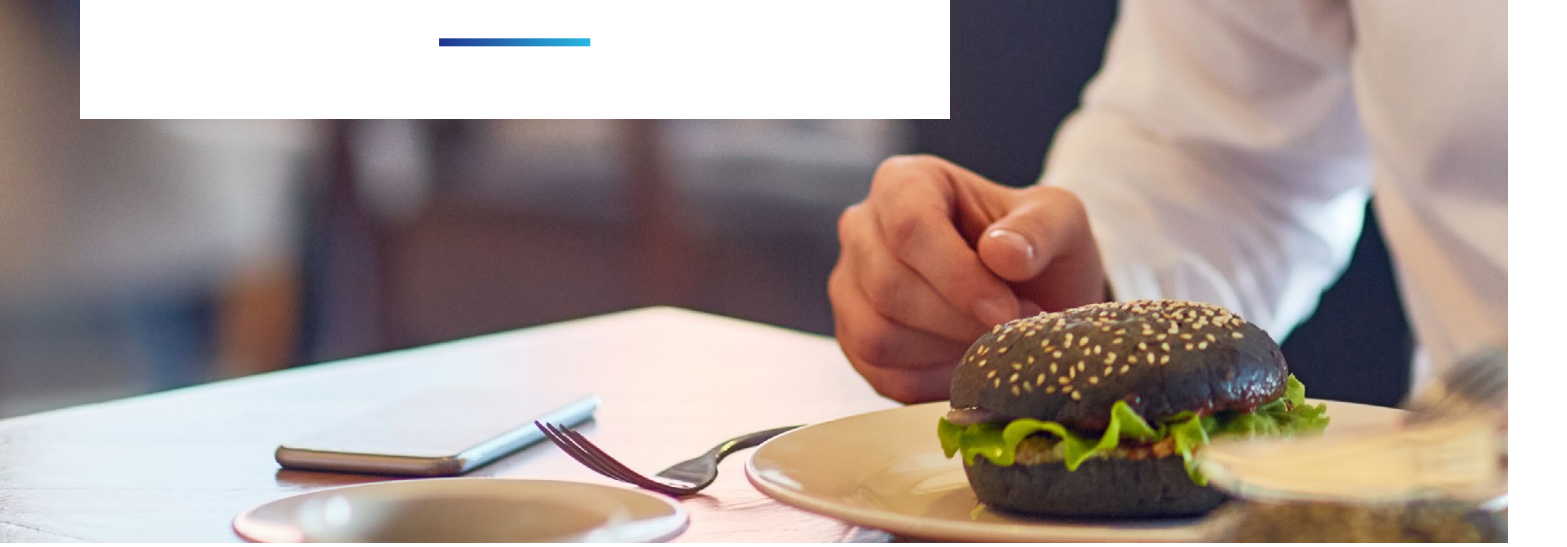

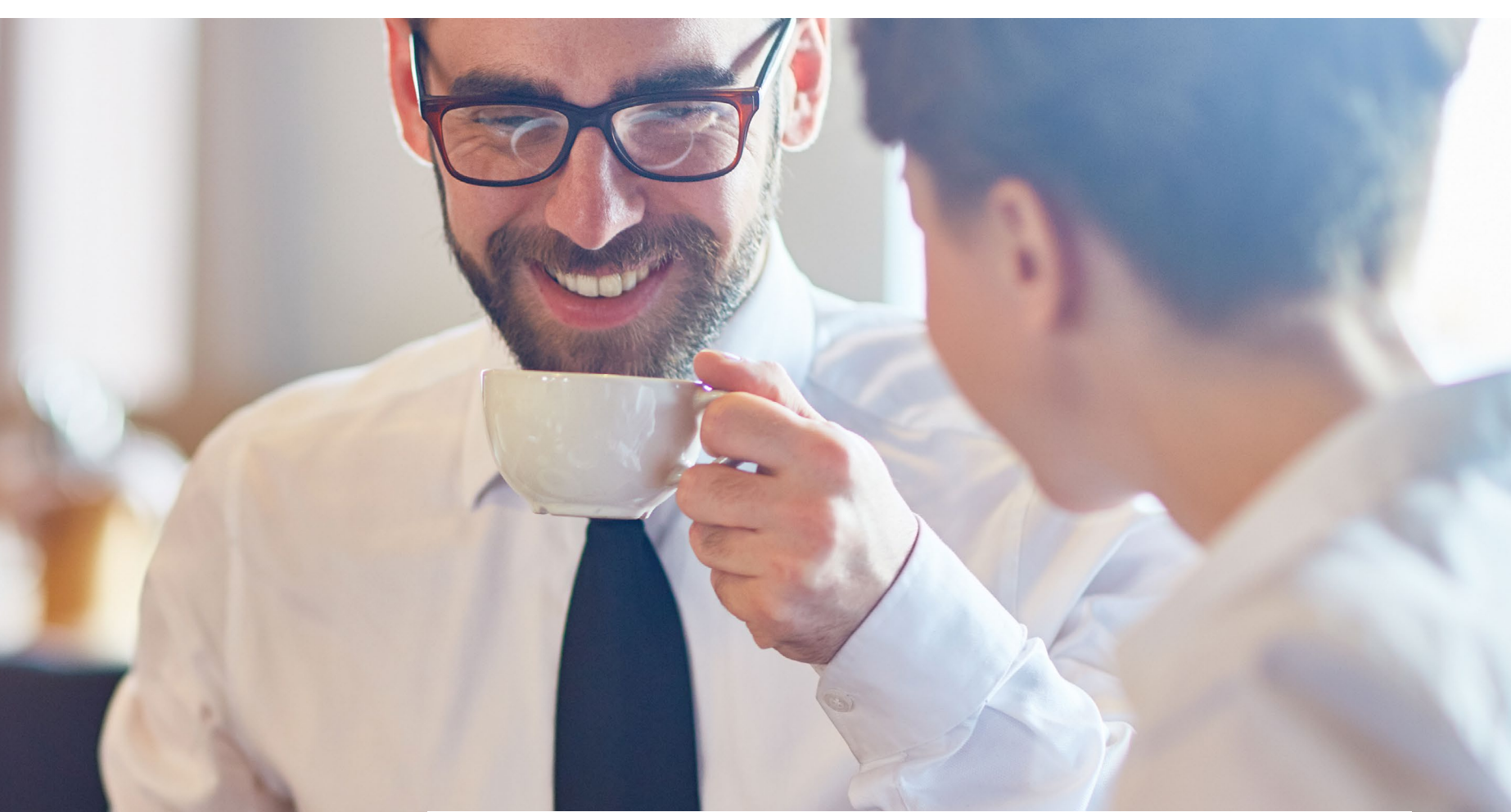

### Il Partner**Depas**

La passione di Repas per il mondo del buono pasto nasce più di 30 anni fa con l'obiettivo di diventare l'alternativa tutta italiana al mondo della ristorazione e dei buoni pasto. Nel corso degli ultimi anni, l'attenzione al territorio e l'impegno nello sviluppo commerciale hanno reso Repas il primo player di mercato 100% made in Italy che fornisce buoni pasto per il mercato privato e per la pubblica amministrazione in 9 regioni sul territorio nazionale.

# Buoni pasto Repas

Nexi offre la possibilità di gestire i buoni pasto Repas utilizzando lo stesso terminale POS usato abitualmente per accettare le carte di pagamento. Per accettare i buoni pasto è sufficiente accedere all'Area dedicata, tramite il Menù "Altro".

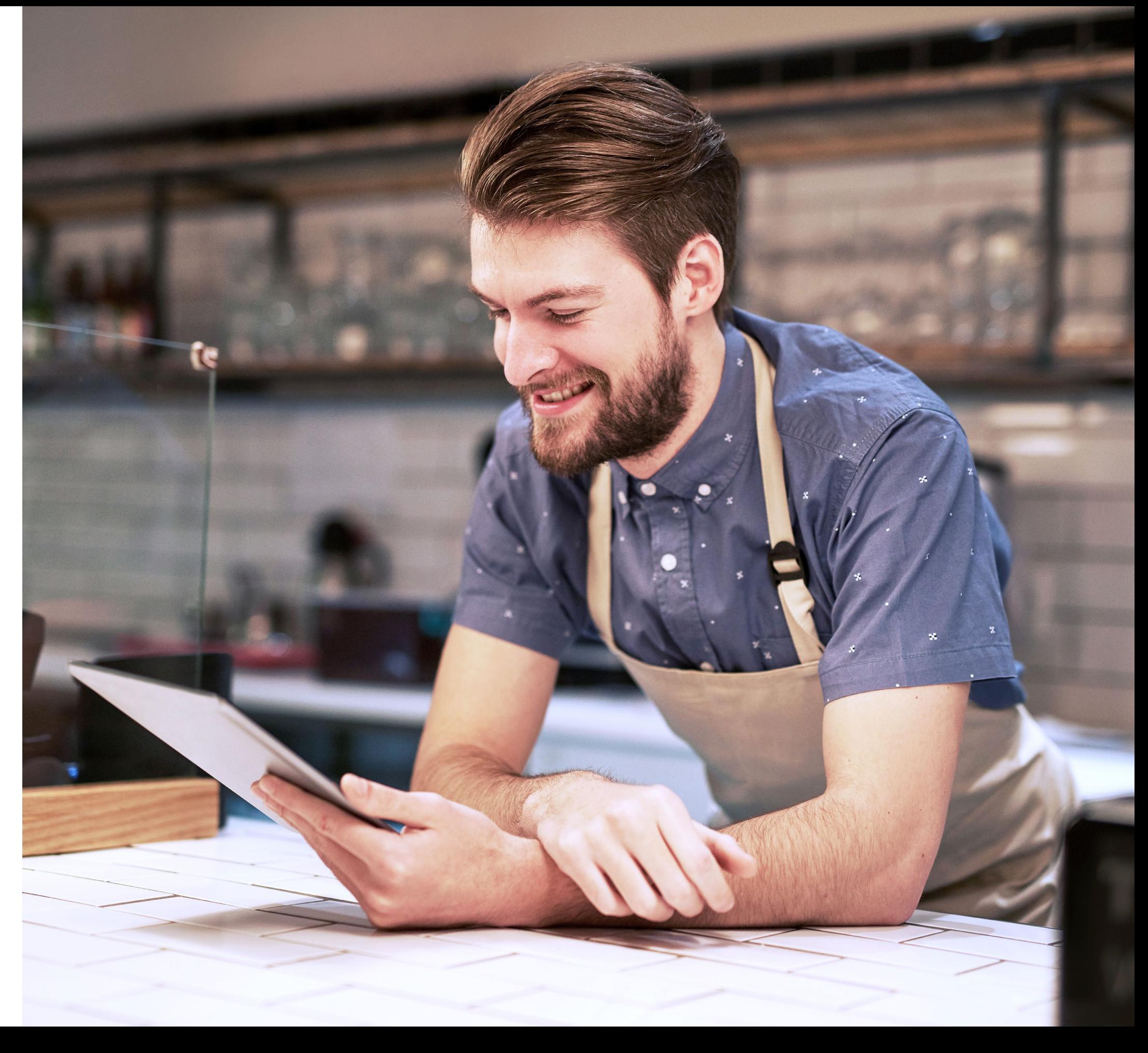

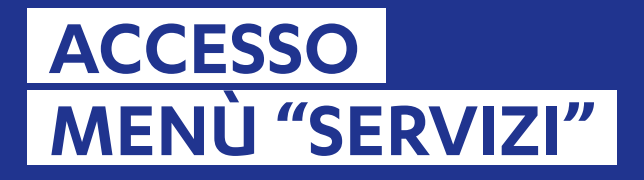

## **ACCETTAZIONE BUONI PASTO ELETTRONICI**

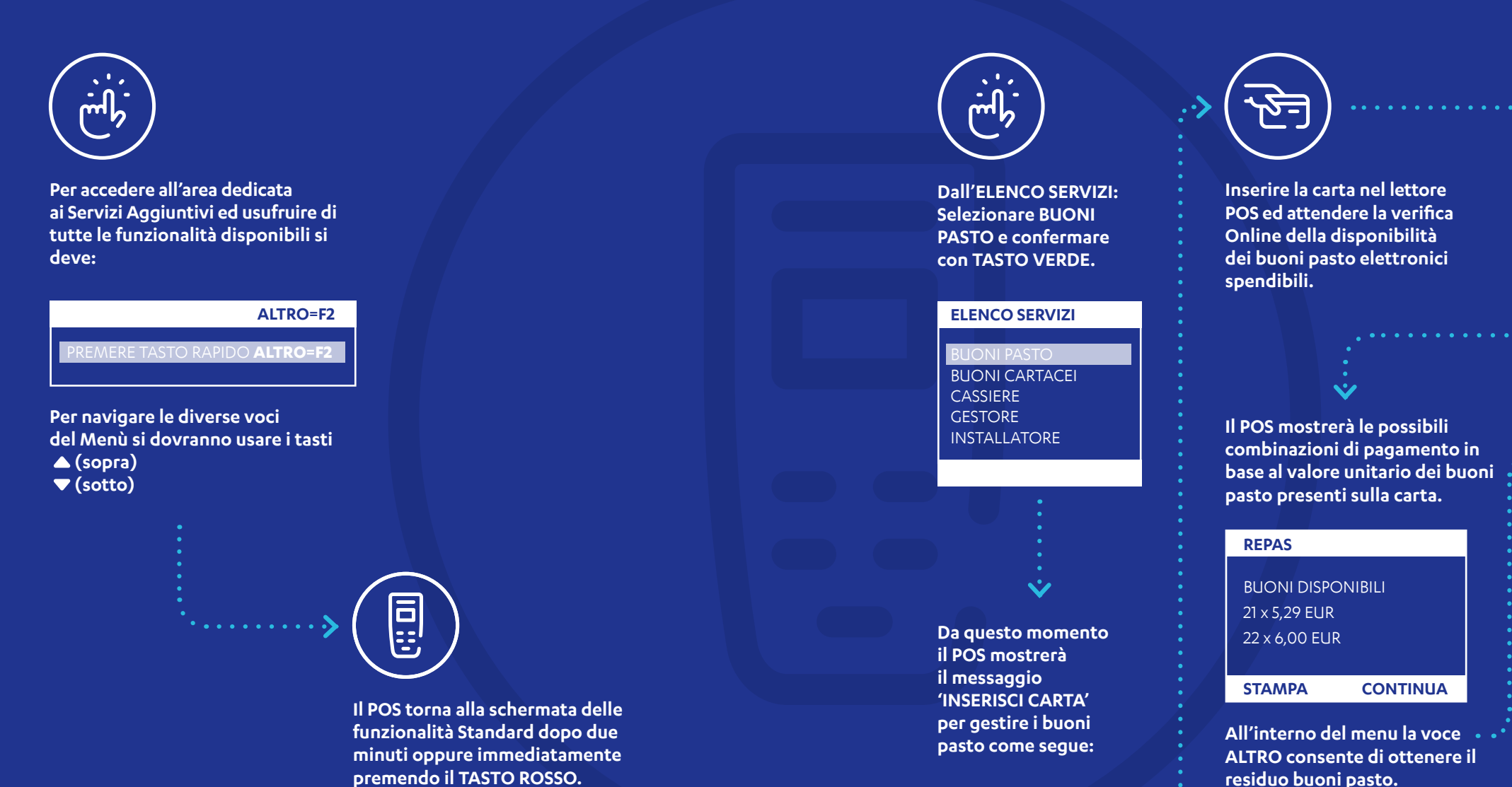

#### **BUONI PASTO**

INSERISCI CARTA

 $\ddot{\bullet}$ 

. **. . . . . . . . . .** .

000  $000$  $000$ 

**Inserire l'importo del pasto e confermare premendo il TASTO VERDE.**

**INSERISCI IMPORTO**

12,00 €

**Selezionare tramite le frecce la scelta e poi premere il TASTO VERDE.**

#### **REPAS - RIEPILOGO**

IMPORTO 12,00 EUR 2 x 5,29 EUR

**ANNULLA CONFERMA**

**Premere TASTO VERDE per confermare accettazione buoni pasto elettronici o premere TASTO ROSSO per Annullare.**

**A transazione conclusa correttamente il POS emetterà due copie scontrino, una per esercente e una per titolare carta.**

## **ACCETTAZIONE BUONI CARTACEI REPAS**

## **TOTALI GIORNALIERI REPAS**

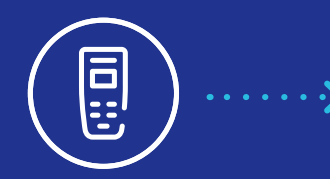

**I Buoni Cartacei Repas possono essere accettati sia tramite lettura del codice a barre che tramite inserimento manuale del codice buono.** 

**In assenza di selezione, l'acquisizione dei Buoni Cartacei avviene tramite la lettura del codice a barre.** 

**Si ricorda di "grattare" preventivamente lo strato protettivo che garantisce l'integrità del codice a barre. a barre. ACQ. BUONI CARTACEI** 

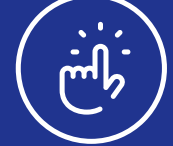

**Dall'ELENCO SERVIZI selezionare BUONI CARTACEI e confermare con TASTO VERDE.**

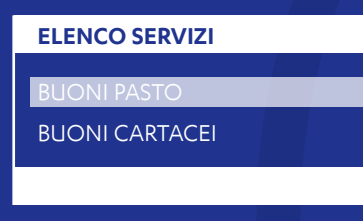

 $\ddot{\mathbf{v}}$ 

**Il POS mostra messaggio 'ACQUISISCI BUONO' e rimane in attesa di lettura del buono cartaceo mediante il lettore codice a barre collegato al terminale POS o digitazione manuale.**

NR. 0 TOT: 0,00 INSERIRE CODICE BUONO **F4=CHIUDI**

**Per ogni buono cartaceo letto, verrà richiesta immediatamente l'acquisizione a Repas.** 

**Dopo la lettura del buono pasto controllare l'esito visualizzato sul display e stampato sullo scontrino.**

**E' possibile procedere con la lettura di un altro buono pasto o concludere l'acquisizione e stampare lo scontrino di operazione conclusa premendo il TASTO F4.** 

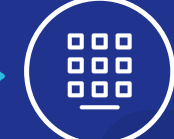

**Con la stessa procedura è possibile procedere alla digitazione manuale.**

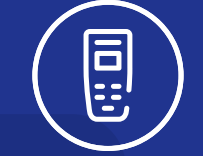

**Nel Menu cassiere sono presenti le seguenti voci:**

#### **CASSIERE**

TOT. GIORNALIERI REPAS RISTAMPA SCONTRINO SALDO BUONI

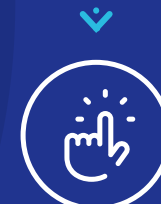

**Selezionando TOT.GIORNALIERI Repas dal Menu CASSIERE è possibile stampare il totale dei buoni pasto accettati nella giornata.**

#### **CASSIERE**

RISTAMPA SCONTRINO SALDO BUONI

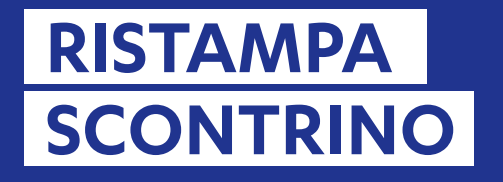

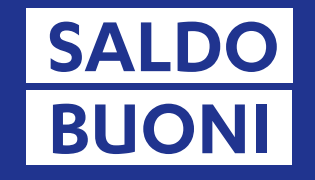

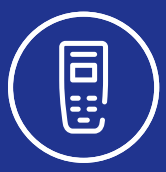

**Selezionando RISTAMPA SCONTRINO dal MENU CASSIERE è possibile richiedere la copia dello scontrino relativo all'ultimo buono accettato.**

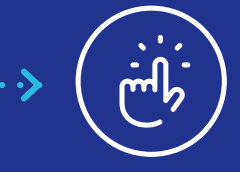

員

**Selezionare la voce RISTAMPA SCONTRINO.**

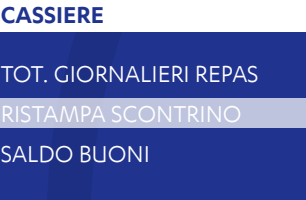

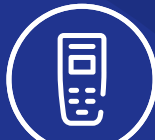

**Selezionando SALDO BUONI dal Menu CASSIERE è possibile richiedere e stampare il saldo dei buoni disponibili sulla carta Repas.**

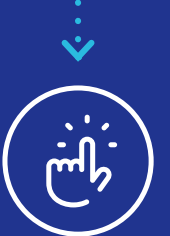

**Selezionare la voce SALDO BUONI.**

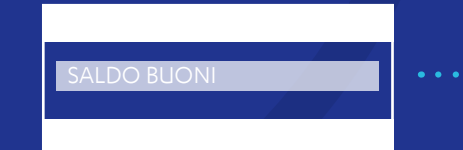

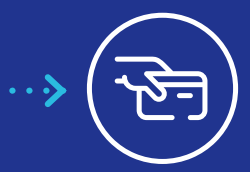

**Il POS richiede l'inserimento della carta.**

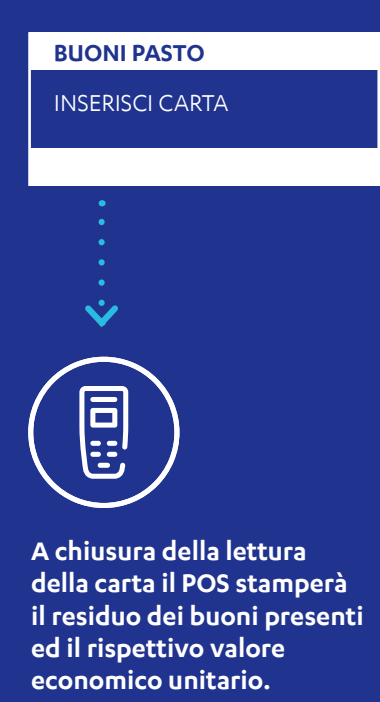

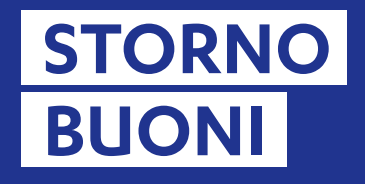

## **STORNO BUONI CARTACEI**

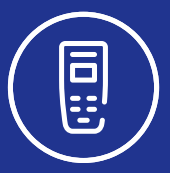

**Sarà possibile completare un operazione di storno buoni pasto elettronici solo dell'ultima operazione effettuata.**

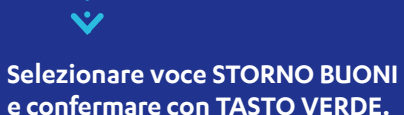

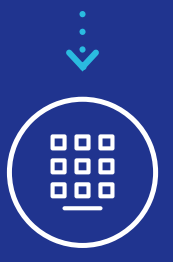

**Inserire Password che corrisponde alle ultime due cifre del codice TML riportato sullo scontrino.**

INSERISCI PASSWORD

**ANNULLA**

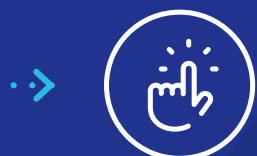

**Per accedere alla funzione STORNO: selezionare voce GESTORE dall'Elenco Servizi e confermare con TASTO VERDE.**

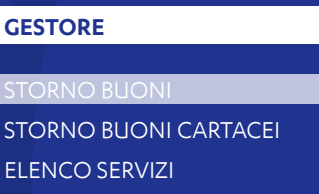

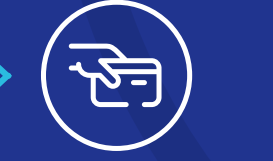

**Inserire la stessa carta utilizzata per l'ultima operazione di buoni pasto elettronici e confermare con TASTO VERDE. Estrarre la carta e premere il TASTO** 

**STORNO BUONO PASTO VERDE per uscire dal Menù Storno.**

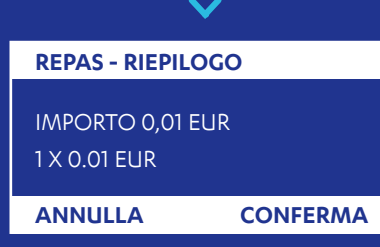

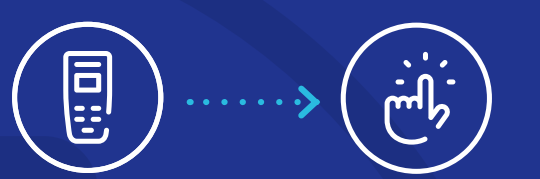

**Sarà possibile stornare Buoni Cartacei Repas sia con lettore codice a barre che con inserimento manuale del buono.** 

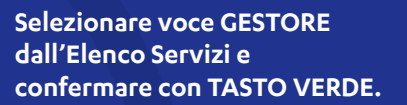

# **ELENCO SERVIZI**

**Selezionare voce STORNO BUONI CARTACEI e confermare con TASTO VERDE.**

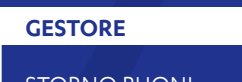

STORNO BUONI STORNO BUONI CARTACEI ELENCO SERVIZI

**Inserire Password che corrisponde alle ultime due cifre del codice TML riportato sullo scontrino.**

**ANNULLO ACQ. CARTACEI**

ANNULLA ACQUISIZ. NR. 0 TOT: 0,00

 $\cdots$   $\rightarrow$ 

**F4=CHIUDI**

**Utilizzare il lettore di codice a barre oppure digitare manualmente il codice dei Buoni pasto Cartacei da annullare.**

**Confermare con TASTO F4 per concludere l'operazione di storno e stampare lo scontrino di operazione conclusa.**

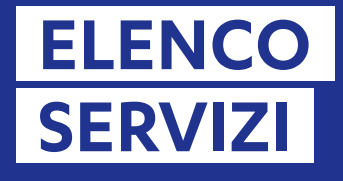

## **CONFIGURAZIONE**

同

**Con questa funzione sarà possibile eseguire una stampa dettagliata della Configurazione del Terminale utile per conoscere i servizi attivi.**

## **MENÙ INSTALLATORE**

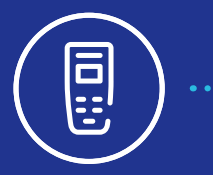

**In questo Menù saranno presenti le seguenti voci:**

#### **INSTALLATORE**

틦

AGGIORNA SERVIZI CONFIGURAZIONE RESET

**Tutte le funzioni contenute nel seguente Menù sono ad uso esclusivo dell'Assistenza Clienti Nexi.**

圓

**Da questa funzione sarà possibile eseguire una Stampa della configurazione**  della configurazione<br>del Terminale contenente.

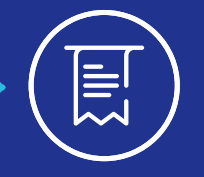

**(IP, porta e tipo di protocollo) contenuti nei parametri locali.**

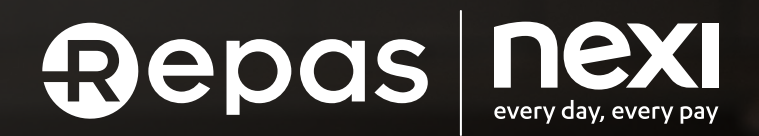

**Per assistenza tecnica sul terminale, rivolgersi al Servizio Clienti Nexi, al numero riportato sul retro del POS o accedere alla sezione Contatti di Nexi Business.**

**Per supporto relativo all'accettazione dei buoni pasto: rivolgersi a Repas - Info Merchant: Numero Verde 800 301 601. www.repas.it/merchant**